# I am ROBOT

X Komponente

I am ROBOT - Komponente - Copyright 2021 Version 2.1B / Seite 1

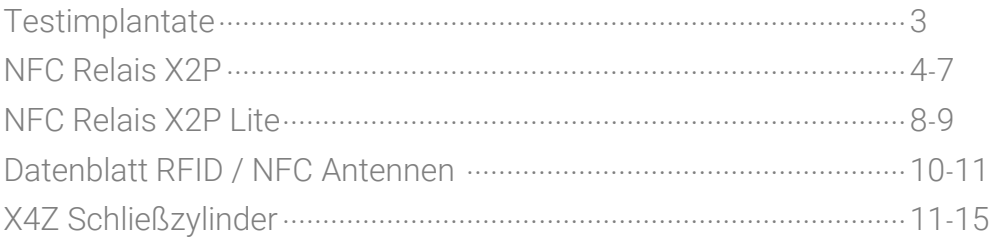

Vielen Dank für den Erwerb eines Testimplantats! Sie können mit diesem Chip Ihre Zutrittssteuerung oder Smartphone, final auf Kompatibilität prüfen. Entfernen Sie hierzu den Schutzbügel oder Clip an der hinteren Seite der Injektionsnadel. Drücken Sie nun den Einschubstift Vorsicht nach vorne sodass das Implantat aus der Nadel rutscht.

# Prüfung Zutrittskontrolle (X1 / X2 / X3)

Stellen Sie sicher, dass die Antenne oder Außenleser eingeschaltet ist wenn dieser kein "Auto-Wake-Up" Modus besitzt. Streifen Sie anschließend das Implantat langsam von einer Ecke des Lesers zur anderen. Wird der Tag abgelehnt, kann die Antenne die Daten die von dem Implantat reflektiert werden, lesen und verarbeiten.

Versuchen Sie nun, das Implantat an das System anzulernen wie Sie es machen würden wenn Bspw. eine neue Transponderkarte hinzugefügt werden soll. Wenn dies funktioniert, kann mit Sicherheit gesagt werden dass das jeweilige Endgerät mit dem Implantat kompatibel ist.

# Prüfung Smartphone (X2 / X3)

Schalten Sie die NFC Funktion Ihres Smartphones frei. Diese Option finden Sie bei Android Geräten meist unter Einstellungen ► Mehr ► NFC. Installieren Sie sich nun eine beliebe NFC App aus dem Google App Store. Wir empfehlen hierzu NFC Tools. Um das Implantat später nach "Programmierung" von einem beliebigen

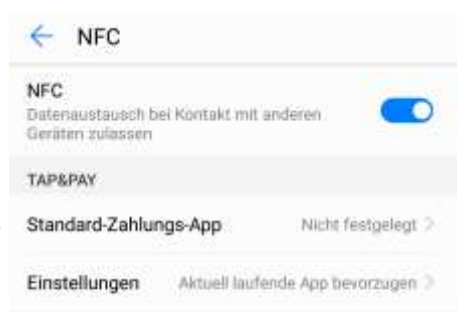

Smartphone auslesen zu können, wird keine App benötigt. Wenn Sie sich für App entschieden haben und NFC aktiviert ist, können Sie versuchen das Implantat einzulesen. Die NFC Antenne sitzt bei jedem Smartphone an einer anderen Stelle. Möglicherweise benötigen Sie mehrere Versuche den NFC Hotspot zu finden. Beachten Sie dass dicke Smartphone-Hüllen den Empfang des Implantats einschränken kann. Versuchen Sie nachdem Sie den Hotspot gefunden haben einen Datensatz auf das Testimplantat zu schreiben. Ist dies ebenfalls erfolgreich, ist Ihr Smartphone vollständig kompatibel.

# NFC Relais X2P

Das X2P ist ein Mini Türcontroller der über eine Wiegand 26-37 bit Schnittstelle verfügt. Das X2P wird mit einer Fernbedienung konfiguriert und kann 1000 Personen verwalten. Die gespeicherten Daten können auf weitere X2Ps übertragen werden.

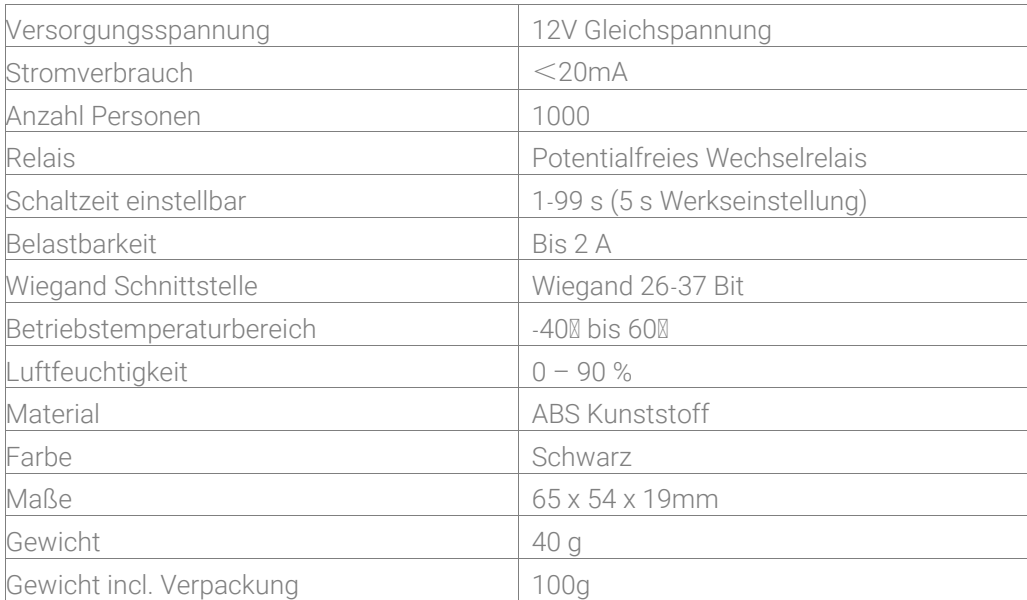

Verkabelung

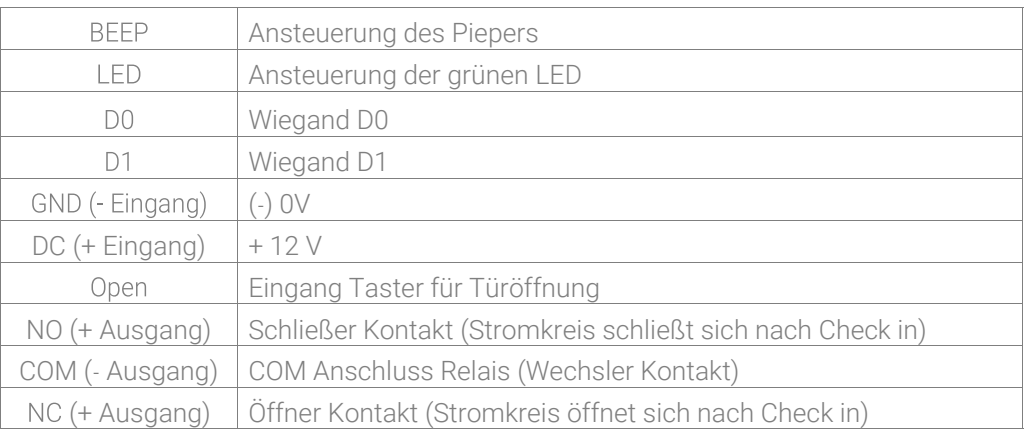

#### Beispielverkabelung

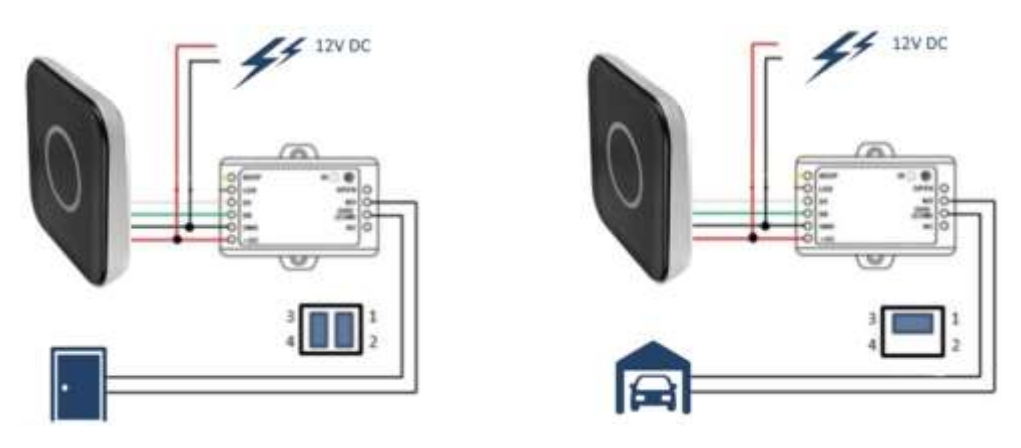

Relaiseinstellung (Steckbrücke auf der Platine im Gehäuse)

Das Gerät wird direkt über das am Relais angeschlossenem Netzteil mit Strom versorgt. Bitte beachten Sie, dass wenn das Gerät was gesteuert werden soll, bereits eine Stromquelle besitzt den Jumper umzustellen sodass das Endgerät keinen Schaden nimmt. (Werkseinstellung)

Bei dieser Einstellung (Potentialfreier Relaisausgang) wird ebenfalls der Stromkreis geschlossen. Dieser besitzt schon ein Potenzial um das Hauptgerät mit Strom zu versorgen wie z.B. ein Garagentor, Drehsperre, Fahrstuhl etc.

#### Kabelfarbe und Bedeutung Der Antennen

Die Einsteckösen "BEEP" und "LED" werden von unseren Antennen nicht benötigt. Bitte diese nicht anschließen.

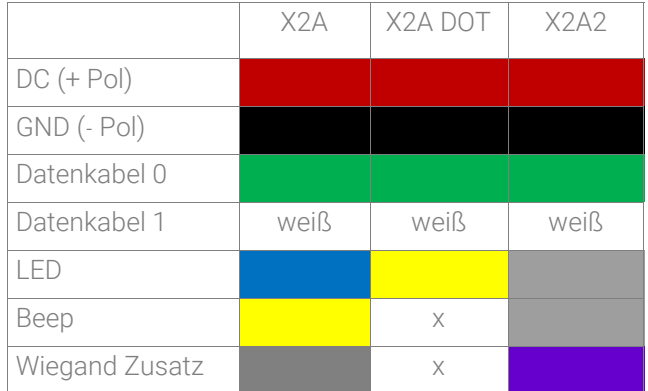

Die mitgelieferten Karten sind in der Regel nicht vorprogrammiert und müssen selbst manuell angelegt werden.

Werkseinstellungen wiederherstellen (Programmierkarten anlegen)

Bitte trennen Sie das Gerät von der Stromversorgung und verbinden Sie den Anschluss "OPEN" mit "GND" (linke Seite). Stellen Sie nun die Stromversorgung wieder her. Es werden 2 kurze Signaltöne ausgegeben und die LED leuchtet orange. Trennen Sie nun die Verbindung von "OPEN" und "GND" und halten anschließend zuerst die Lern-Karte und dann die Lösch-Karte vor den Leser. Nach einem jeweiligen Bestätigungston sind diese nun eingelernt und die LED leuchtet kurz grün und anschließend dauerhaft rot. Falls Sie keine Programmierkarten einlernen wollen, verbinden Sie bitte "OPEN" und "GND" für 10 s. Das X2P wird auf Werkseinstellung zurückgesetzt, alle gespeicherten Personendaten bleiben erhalten.

Der Standard Programmiercode lautet 123456. Um in den Programmiermodus zu gelangen geben Sie bitte: \*123456# ein. Der Programmiercode sollte spätestens nach Abschluss der Programmierung geändert werden.

> Starten und Verlassen des Programmiermodus Ändern des Manager Codes (6 Ziffern) LED und Piepton

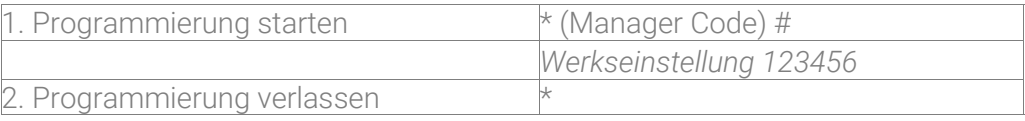

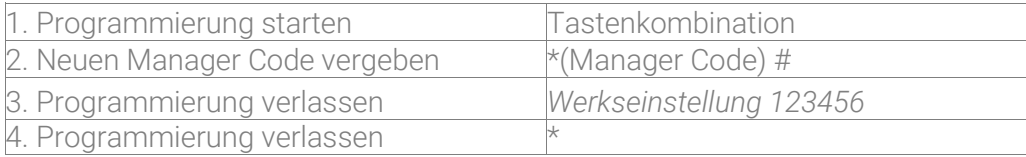

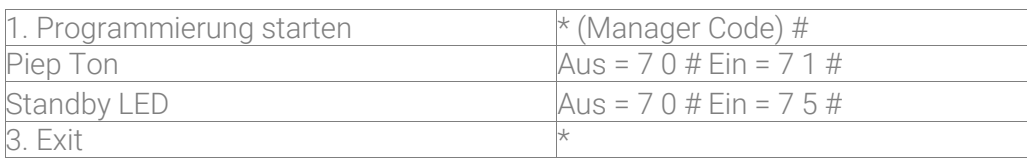

# NFC Relais X2P

#### Benutzer hinzufügen mit der Fernbedienung

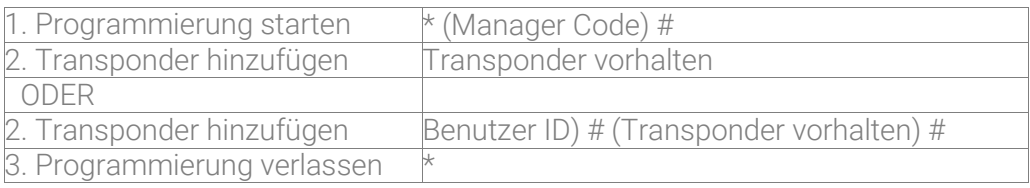

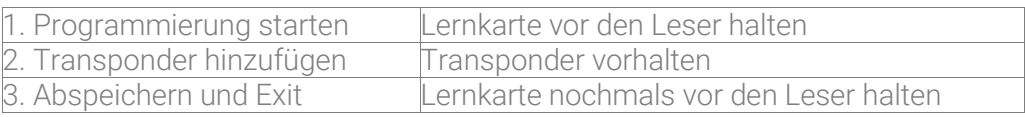

#### Benutzer hinzufügen mit der Anlernkarte

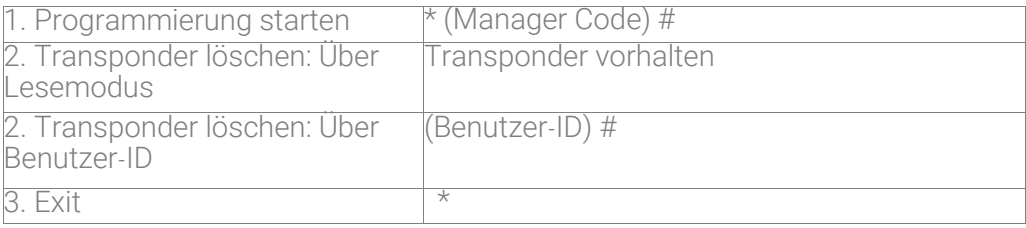

Benutzer löschen mit der Fernbedienung

#### Benutzer löschen mit der Löschkarte

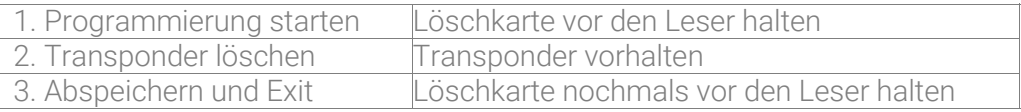

#### Relais Schaltzeit

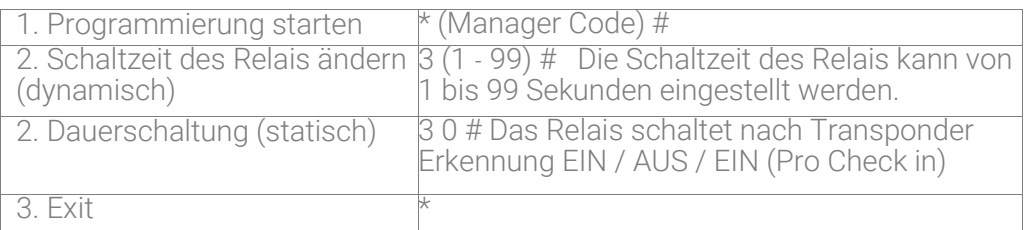

# NFC Relais X2P Lite

### Technische Daten

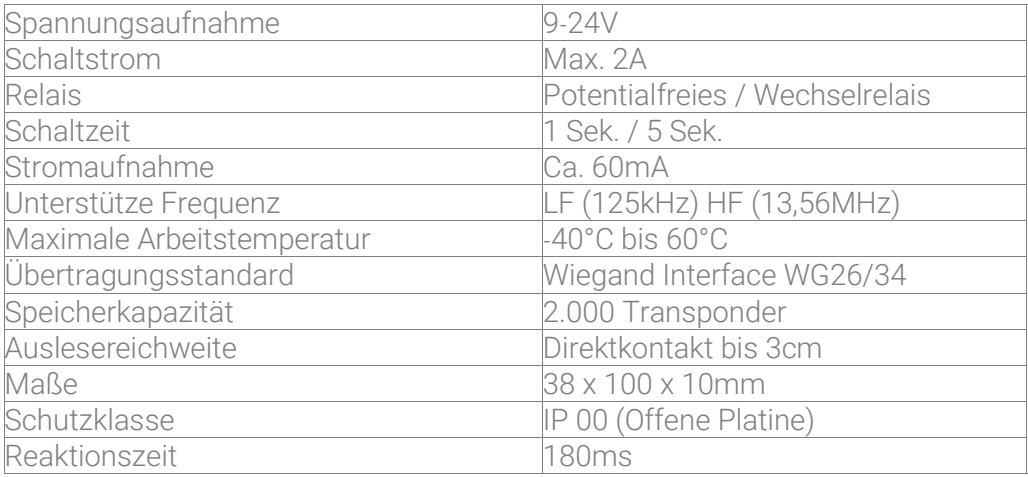

#### Kabelbeschreibung J1

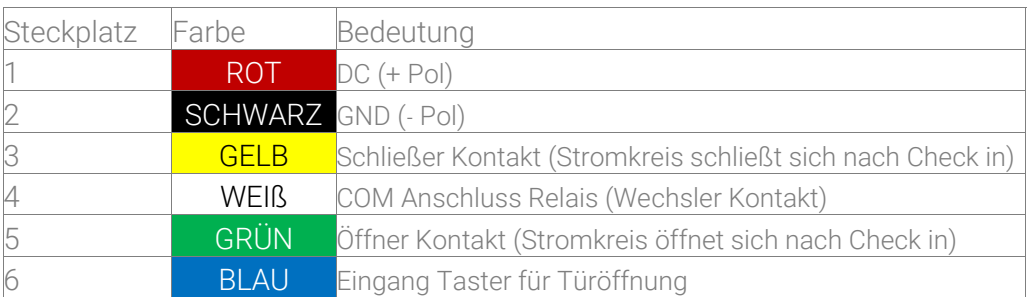

J3 J6

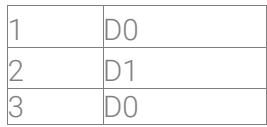

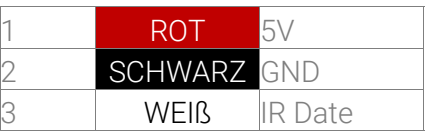

#### Jumperbeschreibung

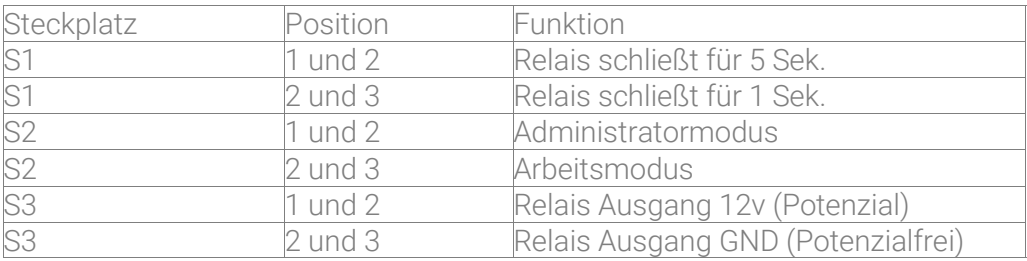

Hinzufügen von Anlern- und Löschkarte

Stecken Sie den Jumper auf Pin 1 und 2 von S2 um in den Administrator-Modus zu gelangen. Schalten Sie den Strom aus und wieder ein. Nun leuchten abwechselnd die Grüne und rote LED. Der erste Transponder den Sie nun über die Antenne wischen wird künftig Ihre Anlernkarte und die zweite die Löschkarte.

Zugriffsberechtigten Transponder hinzufügen

Wechseln Sie nun in den Arbeitsmodus, indem Sie auf dem Steckplatz S2 den Jumper auf 2 und 3 stecken. Wischen Sie nun mit der Anlernkarte über die Antenne und danach den Transponder den Sie anlernen möchten. Nachdem die Karte erkannt wurde, müssen Sie dies nochmals mit der Anlernkarte bestätigen.

Löschen von Zugriffsberechtigten Karten

Im Arbeitsmodus müssen Sie die Anlernkarte über die Antenne wischen, die rote LED leuchtet auf. Nun wischen Sie die zu löschende Karte über Antenne und bestätigen es im Anschluss nochmals mit der Löschkarte. Der Transponder wurde gelöscht.

Alle Karten löschen

Wischen Sie im Arbeitsmodus mit der Löschkarte über die Antenne, danach leuchtet die grüne LED. Im Anschluss wischen Sie zur Bestätigung mit der Anlernkarte über die Antenne. Somit sind alle Karten gelöscht.

# NFC Antennen Datenblätter

X2A

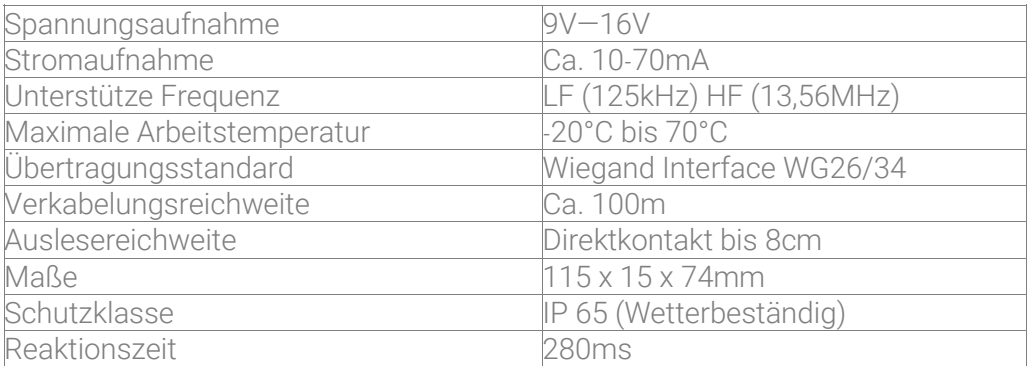

Unterstütze Chiptypen:

MIFARE Classic®, NTAG, iCode Slix, EM4102, EM4100, EM4200

X2A2

Unterstütze Chiptypen: MIFARE Classic®, NTAG, iCode Slix, DESFire

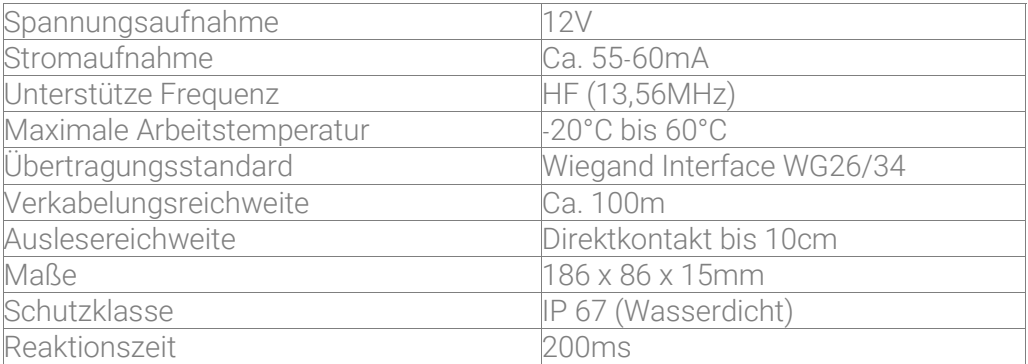

### X2A DOT

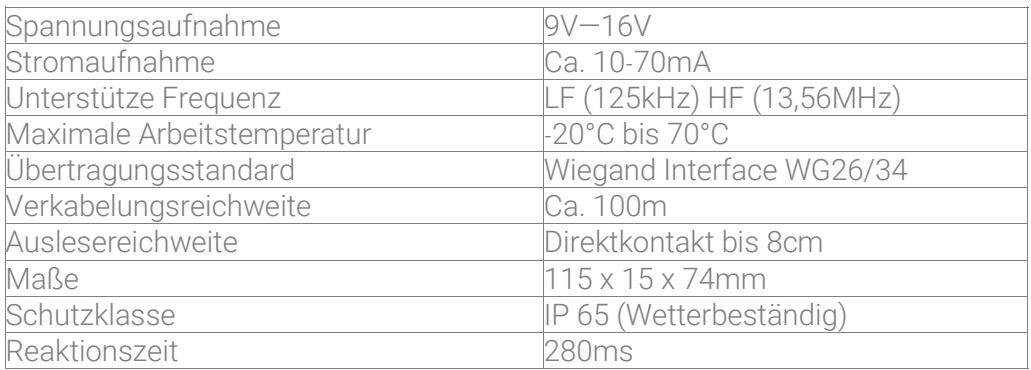

Unterstütze Chiptypen:

MIFARE Classic®, NTAG, iCode Slix, EM 4102, EM 4100, EM 4200

X4Z Schließzylinder

#### WARNHINWEISE VOR DER NUTZUNG

Bei Schäden, die durch Nichtbeachten dieser Installationsanleitung verursacht werden, erlischt der Garantieanspruch! Für Folgeschäden besteht kein Haftungsanspruch! Bei Sach- oder Personenschäden, die durch unsachgemäße Handhabung oder Nichtbeachten der Sicherheitshinweise verursacht werden, erlischt jeglicher Haftungs- und Garantieanspruch. Die Inbetriebnahme ist von qualifiziertem Personal durchzuführen, damit der sichere Betrieb gewährleistet wird. Das System muss fortlaufend gewartet werden. I am ROBOT übernimmt keine Haftung die durch das System, fehlerhaften Alarm, defekt und/ oder der aus daraus entstandenen durch dritten versursachten Schäden. Das Produkt entspricht den Anforderungen und einschlägigen Bestimmungen der Richtlinie 1999/5/EC der EU. Sowie der Anforderungen der direktive 1999/5/EC.

# X4Z Schließzylinder

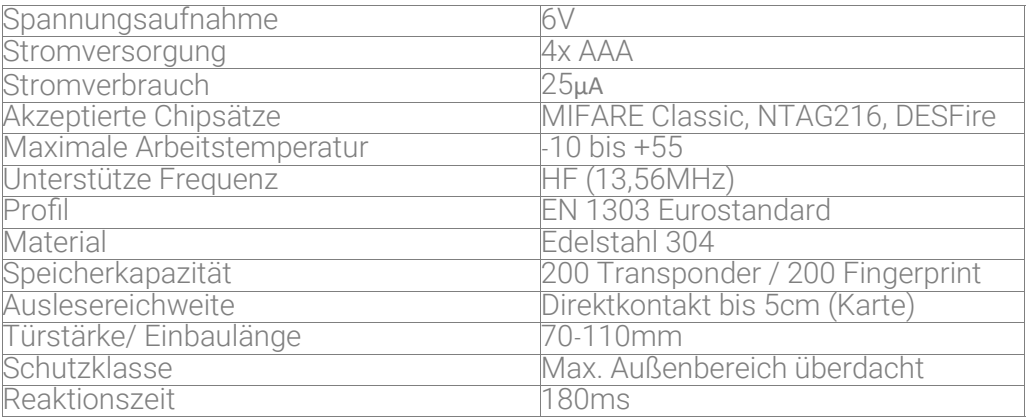

# Einbauanleitung

Entfernen Sie den aktuell verbauten Zylinder. Dazu lösen Sie die Schraube an der Türinnenseite. Es muss lediglich nur die Schraube entfernt werden, die sich unmittelbar unter dem Verschlussriegel befindet. Stecken Sie nun den Schlüssel in den Zylinder der sich noch in der Türe befindet und drehen Sie ihn um 90° nach rechts um den Zylinder aus den Türeinschub zu ziehen.

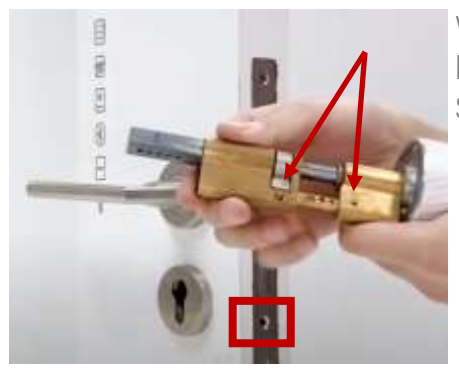

Wenn Sie Ihren alten Zylinder entfernt haben. Bereiten Sie den X4Z Schließzylinder auf den Einbau vor.

#### Bitte sehen Sie davon ab den vorderen Knauf zu entfernen!

Wenn die Zylinderlänge nicht passt, kann dieser auf die Türstärke angepasst werden. Sie finden die dazu zwei kleine Schrauben am vorderen Zylinderteil. Diese Schrauben lassen sich leicht mit dem mitgelieferten Inbusschlüssel lösen. Die Schiene kann nun auf die gewünschte Länge ausgefahren und wieder verschraubt werden.

# X4Z Schließzylinder

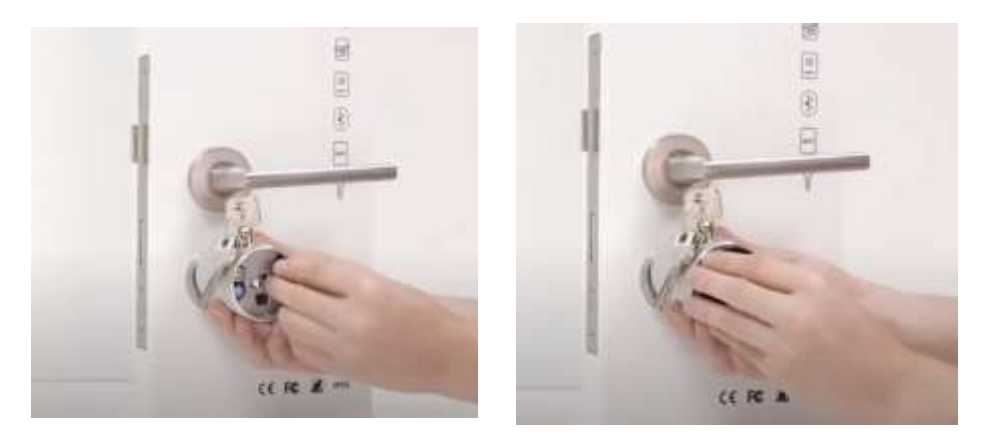

Wenn Sie den Zylinder nun auf die richtige Größe eingestellt haben, können Sie diesen nun mit 4x AAA Batterien bestücken. Legen Sie die Batterien mit der richtigen Polung in die dafür vorgesehenen Fächer im Vorderknauf ein. Das Fach können Sie mit ein der drei mitgelieferten Schlüssel verschließen. Drehen Sie dazu den Schlüssel ein Stück nach rechts und stülpen die Kappe auf den Vorderknauf. Drehen Sie den Schlüssel wieder in die Ausgangsposition um die Kappe zu fixieren. Final können Sie diese noch mit der mitgelieferten Inbusschraube stabilisieren, sodass die Kappe im Schloss bleibt, falls es zu einer mechanischen Notöffnung kommen sollte.

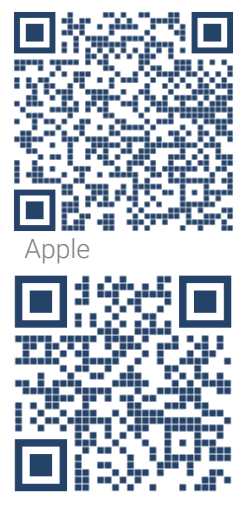

# App mit dem X4Z verbinden Google

Bitte laden Sie sich für Ihr Smartphone die passende Software (TTLock) herunter und öffnen diese. Im Anschluss muss eine Registrierung erfolgen, um die Einstellungen und Zugriffsberechtigungen bei Verlust des Smartphones zu sichern. Wählen Sie im Anschluss im Menü Sperre hinzufügen aus. Suchen Sie nun nach Ihr X4Z indem Sie nach "Alle Schlösser" im Umfeld suchen. Wenn Sie Ihr Schloss nicht finden, drücken Sie bitte den Resetknopf auf der Rückseite des Vorderknaufs und wiederholen Sie den Vorgang.

# X4Z Schließzylinder

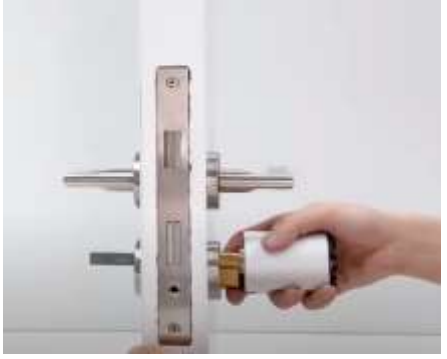

Schieben Sie nun den X4Z Zylinder von vorne in das Steckschloss und befestigen Sie diesen mit der vorhandenen Schraube. Fixieren Sie nun wieder den hinteren Kauf, so dass dieser so nah wie möglich mit der Innenseite der Türe abschließt.

*Tipp: Wenn Sie die Stimme und Sound des Zylinders deaktivieren wollen, können Sie dies unter "Einstellungen" und "Sound verriegeln" tun.*

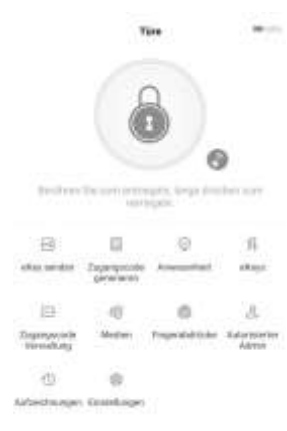

# X4Z einrichten und konfigurieren

Wenn Sie das Schloss aus der Liste auswählen, finden Sie sich im Hauptmenü wieder. Hier können Sie das Schloss konfigurieren und Benutzer anlegen. Des Weiteren können Sie über Bluetooth das Schloss öffnen, indem Sie auf das Vorhängeschloss Icon drücken. Dies ist bis zu 5m Entfernung möglich. Wenn Sie ein Wifi Gateway nutzen, lässt sich das Schloss auch standortunabhängig öffnen.

## NFC Transponder anlernen

Legen Sie nun ihr erstes NFC Implantat oder NFC Tag an, indem Sie "RF Medien" auswählen. Sie sehen nun aktuell hinterlegte Transponder. Oben rechts im Menü, können Sie nun neue hinzufügen oder bestehende löschen. Wählen Sie zwischen Permanente Berechtigung und Zeitgesteuerte-Berechtigung und vergeben dem Tag einen Namen. Nachdem Sie den Button "Ok" bestätigt haben, streifen Sie mit Ihr NFC Implantat über den Vorderknauf des Zylinders, nachdem die Bluetooth-Verbindung zum Zylinder aufgebaut wurde.

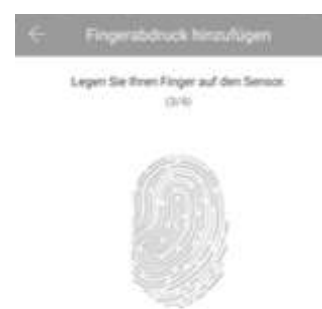

Wenn Sie zusätzlich die Fingerabdruck-Funktion des Schlosses nutzen möchten, können Sie nach dem gleichen Prinzip vorgehen wie auf Seite 14 erklärt, mit dem Unterschied, dass Sie im Hauptmenü "Fingerabdrücke" auswählen und den Fingerabdruck auf der Oberseite des Vorderknaufes einlesen.

# Nutzerrechte verschicken

Falls Sie einer Person aus der Ferne Zugriff auf Ihr Schloss gewähren wollen, können Sie dies über dem Menüpunkt "eKey senden" tun. Dazu benötigt die Gegenseite ebenfalls die App "TT Lock" und einen Account. Die Email der Gegenseite ist wie bei Ihrem Account ebenfalls die Mailadresse die dort als Empfängerkonto angegeben werden kann. Zudem kann bestimmt werden, ob der Empfänger auch Adminrechte erhält, zu welcher Zeit er das Schloss öffnen kann oder ob dies zyklisch, einmalig oder Permanent Zugriff auf das Schloss erhält. Diese Rechte und Nutzer können jederzeit unter dem Menüpunkt "eKeys" eingesehen, bearbeitet und gelöscht werden. Diese Nutzer tauchen ebenfalls in der Check-In History auf, die Sie unter "Aufzeichnungen" einsehen können.

# Wifi Gateway nutzen

Sie können alternativ auch Ihren Zylinder aus der Ferne öffnen. Dazu ist ein Gateway von Nöten. Falls Sie noch keins besitzen, empfehlen wir das Gateway "G2" das extra für Hausautomation entwickelt wurde. Wenn Sie das Gateway via USB an eine Stromquelle angeschlossen haben, können Sie in der App im Startmenü oben rechts das Gateway auswählen, dass Sie nutzen möchten und verbinden dies mit Ihrem Wifi.

Wir haben uns dazu entschieden nur die Grundfunktionen genauer zu erläutern und Ihnen gerne via Mail spezifische Fragen zu dem Schloss beantworten.—support@iamrobot.de

I am ROBOT– UG haftungsbeschränkt Chemnitzer Straße 126 44139 Dortmund